# Blackboard® 9.1 for TurningPoint® Cloud Participants

### **IMPORTANT**

You must register your Device ID through Blackboard. If you did not register your Device ID through Blackboard, you must follow the process below to link your Device ID to your course(s). If you have not yet registered your Device ID, skip to *Navigating to the Turning Technologies Registration ToolAccount Registration Website*.

- 1 Log into Blackboard.
- 2 Click the Courses tab.
- 3 Select the appropriate course below Course List.
- 4 Click **Tools** from the left menu.
- 5 Click Turning Account Registration.
  The Turning Account website is displayed.
- 6 Sign in with your Turning Account Username and password.

# Navigating to the Turning Account Registration Website

All Turning Technologies functions are performed from the Turning Account Registration website, which is accessible via the Turning Account Registration link.

- Loginto Blackboard.
- 2 Click the Courses tab.
- **3** Select the appropriate course under **Course List**.
- 4 Click **Tools** from the left menu.
- 5 Click Turning Account Registration.
  The Turning Account Registration website is displayed.

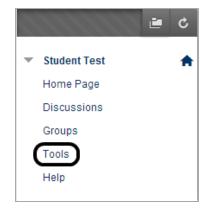

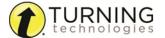

# Creating a Turning Account as a Participant

A Turning Account is a unique identifier that is used to tie together all software accounts and response devices. A Turning Account is required for use with Turning Technologies products.

# **WARNING**

If your school uses a Learning Management System (LMS, e.g., Blackboard, Canvas, Desire2Learn) you MUST create your Turning Account and register your device(s) through the LMS. Log into your LMS and follow the Turning Account Registration link. For more information, visit <a href="http://www.turningtechnologies.com/technical-support/integration-solutions">http://www.turningtechnologies.com/technical-support/integration-solutions</a> and select the appropriate guide that corresponds to your LMS.

- 1 Go to https://account.turningtechnologies.com/.
- 2 Check your email and click the link to verify your Turning Account.

### NOTE

If you did not receive the verification email, click the **Resend Verification** button in Turning Account.

- 3 Select Participant and click Next.
- 4 Enter all required fields as noted by the asterisks.
- 5 Select the box labeled *By checking this, you agree to comply with the End-User License Agreement and Terms of Use* and click **Next**.
- 6 Enter and confirm your password in the fields provided and click Next.

## **NOTE**

The password must be at least eight characters long and contain one lowercase letter, one uppercase letter and one number.

- 7 Optionally, Redeem a License or Register a Device.
- 8 Click Finish.

The Turning Account Dashboard is displayed.

# Purchasing or Redeeming a License

# **IMPORTANT**

You must purchase a Turning Account license. This license is required for instructors to be able to view session information and scores.

# **Prerequisites**

A Turning Account license is required for responses from response devices or ResponseWare to be tracked and used in TurningPoint Cloud and Learning Management Systems (LMS). The Turning Account license also includes a ResponseWare license.

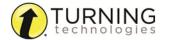

- 1 Select Licenses from the left menu.
- 2 Do one of the following:
  - If you have already purchased a license code from your bookstore, enter the code in the License Code field and click Redeem.
  - If you have not purchased a license code, click the Visit Online Student Store icon. Your browser will be
    directed to the Turning Technologies Student Store.
    - a If your instructor provided you with a school code, enter the code in the *Enter School Code* field. If you do not have a school code, click **See products available to purchase online**.
    - **b** Select a license.
    - c Click Add to Cart.
    - d Click Review Selections.
    - e When you are ready to checkout, click Checkout.
    - **f** Enter your billing information and click **Review Order**.
    - g After reviewing your order, click Complete Purchase.
    - h After the purchase is made, a confirmation screen is displayed.
    - i Click Access TurningPoint Account to be redirected to your Turning Account.

## NOTE

The license is automatically applied to your account.

# Adding a Device

If your instructor requires the use of a ResponseCard (clicker) in class, you must add the device to your Turning Account in order to receive credit in class. Up to five devices may be added to your account.

## NOTE

If you are using ResponseWare, your ResponseWare Device ID is automatically added to your Turning Account.

- 1 Select **Devices** from the left menu.
- 2 Click Add.

The Add Response Device window opens.

3 Enter the Response Device ID and click Save. The Device ID is located on the back of the device below the barcode.

## TIP

Letters A - F and numbers 0 - 9 are valid Device ID options.

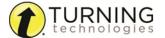

# Removing a Device

Response devices should only be removed from your Turning Account if you no longer have access to the device. If you remove a device, the device is no longer associated to you in any future sessions.

# **EXAMPLE**

You may remove a device at the end of the semester because you sold it to the bookstore.

## **IMPORTANT**

A ResponseWare ID cannot be removed from your Turning Account.

- 1 Select **Devices** from the left menu.
- 2 Select a Device ID from the Device (ResponseCard) ID list.
- 3 Click . The Confirm Remove window is displayed.
- 4 Click Remove.

# **Contact Us**

For additional help, contact Turning Technologies Technical Support.

Technical Support is available from 7 a.m. - 9 p.m. EST.

From within the contiguous United States, you can reach Technical Support toll-free by calling 866.746.3015. If you are calling from outside of the United States, please call +1 330.746.3015.

Technical Support may also be reached via e-mail at <a href="support@turningtechnologies.com">support@einstruction.com</a>, a brand of Turning Technologies.

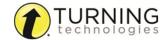